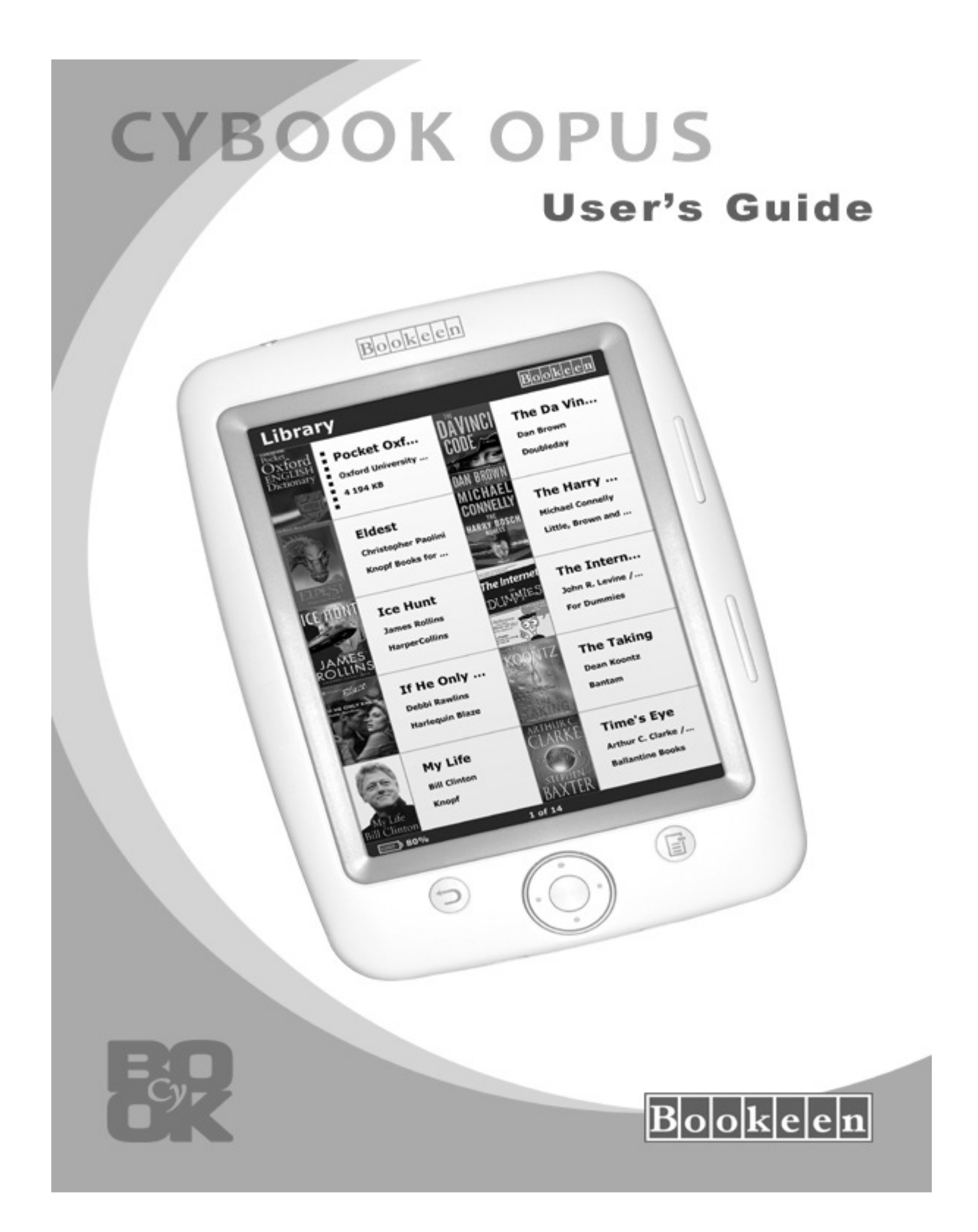

# Cybook Opus

# User's Guide

Information in this document is provided "as is" without warranty of any kind and is subject to change without notice. Reproduction in any manner whatsoever without the written permission of Bookeen is strictly forbidden. All brand and product names are trademarks or registered trademarks of their respective companies.

> Version 2.0 © 2007-2010 Bookeen. All rights reserved

# 1. Introduction

## 1.1 Welcome

Congratulations on purchasing a Cybook Opus, the electronic book (eBook)reader based on ePaper technology. Thanks to its screen technology, the Cybook Opus provides you the best e-reading experience possible and allows you to keep all your digital books close at hand and to read them anywhere in a wide range of lighting conditions, including direct sunlight. The Cybook Opus screen possesses a paper-like high contrast appearance. Like a sheet of paper, it can be viewed from nearly any angle, doesn't show any flicker effect and has a high resolution. When you read, you have no eyestrain and it definitively gives you the experience of reading from paper.

## 1.2 About this Manual

This manual contains comprehensive information about your Cybook Opus to help you operate the device. Throughout the manual, the following conventions are used to distinguish elements of text.

Note: Text set off in this manner indicates important information that requires special attention or helps you make better use of your Cybook Opus.

Caution: Text set off in this manner identifies important information that, if not followed, may result in loss of data or damage to your device.

Any name of menu, command, icon or button that you can see on the screen is shown in a bold typeset. For example, Font size....

## 1.3 Where to Find Information

- Quick Start Guide: The Quick Start Guide is a paper document present in the box. It explains briefly how to start using your Cybook opus.
- Help about your Cybook Opus: This "User's Guide" is present by default on your Cybook Opus. To open this eBook file, go to Library page and open the appropriate document by using the front navigation button.
- The latest on Cybook Opus device: Visit Bookeen web site at www.bookeen.com and choose the F.A.Q. section.

# 2. Getting Started

# 2.1 In the Box

Once you receive your Cybook Opus, check the content of your package. You will find in the box:

> Default components:

- Cybook Opus
- Quick Start Guide
- Protection jacket
- USB Cable

# 2.2 About your Cybook Opus

The illustrations hereafter introduce you to the various buttons, connectors, ports and physical features of your Cybook Opus.

## FRONT VIEW

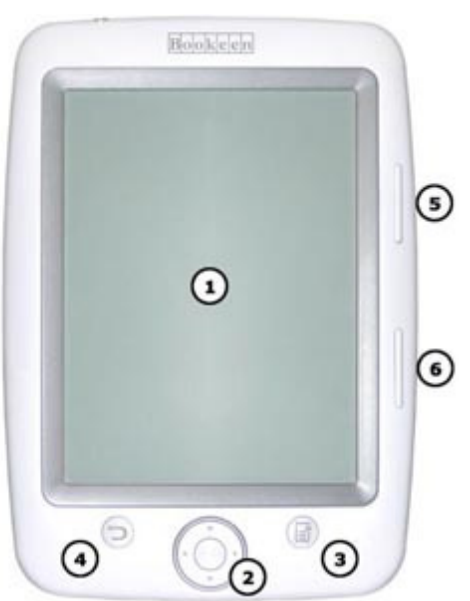

[1] Epaper Display: The black and white screen display.

[2] Navigation button: This button is a 4 way control button (left, right, up, down) plus a central validation key. If you hold down a key, the action is repeated.

[3] Menu button: This button pops up and down a contextual menu.

[4] Back button: This button is a shortcut to go back in your navigation history.

[5] Page forward button: This button turns one page forward. If you hold down Page forward button, pages are browsed in accelerated mode.

[6] Page backward button: This button turns one page backward. If you hold down Page backward button, pages are browsed in accelerated mode.

## BACK VIEW 1

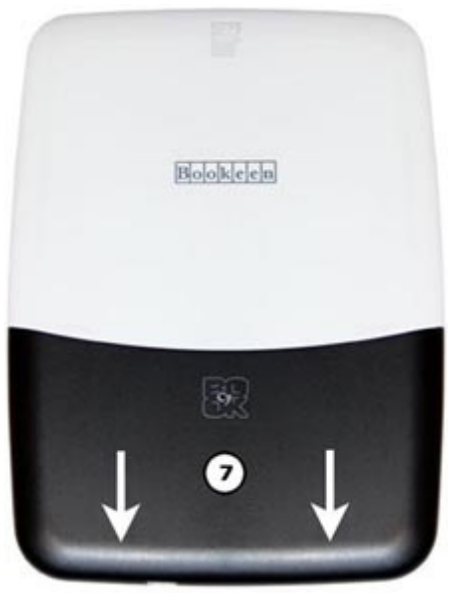

[7] Removable sliding plate: this plate can be easily slid to give access to battery and reset hole.

## BACK VIEW 2

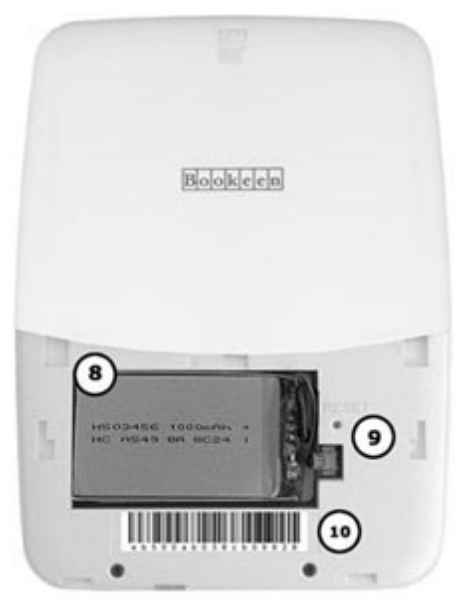

[8] Battery Compartment: Contains the Li-Polymer battery of the Cybook Opus. [9] Reset Hole: Pressing the reset button quickly reinitializes the Cybook Opus. You can use an unfolded staple (for example) to reach the reset button. [10] Label: Gives the product number and hardware version of your Cybook Opus.

## TOP VIEW

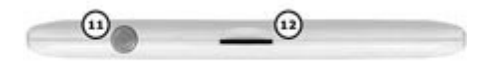

[11] Power Button: Switches the Cybook Opus on and off. [12] microSD Slot: Enables you to add storage memory card.

## BOTTOM VIEW

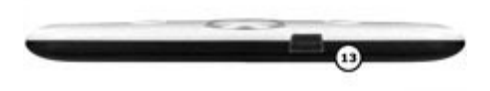

[13] USB Connector: Provides USB connectivity to connect your Cybook Opus to a computer through the provided USB cable.

# 2.3 Taking care of your Cybook Opus

To keep your Cybook Opus in good condition and working properly, follow these guidelines.

## General guidelines

- Keep your Cybook Opus away from excessive moisture and extreme temperatures.
- Do not expose your Cybook Opus to liquids or precipitation.
- Avoid exposing your Cybook Opus to direct sunlight or strong ultraviolet light for extended periods of time.
- Do not subject your Cybook Opus to sudden and severe temperature changes. This could cause moisture condensation inside the unit that could damage your Cybook Opus.
- In the event of moisture condensation, allow your Cybook Opus to dry out completely.
- Do not place anything on top of your Cybook Opus or drop objects on top of your Cybook Opus.
- Do not drop your Cybook Opus or subject it to severe shock.
- Screen surface is easily scratched. Avoid touching it with pens, pencils or any other sharp objects.
- Clean your Cybook Opus by wiping the screen and the exterior with a soft, damp cloth lightly moistened only with water.
- Touching the screen with your fingers will leave a trace of natural oil that may alter on screen reading comfort.
- Be careful not to get sand or dirt inside your Cybook Opus.
- Store your Cybook Opus in a protective cover when not in use.

Caution: Never attempt to disassemble, repair or make any modifications to your Cybook Opus. Disassembly, modification or any attempt at repair could cause damage to your Cybook Opus and even bodily injury or property damage. Never attempt to repair or modify the Cybook Opus yourself. Disassembling it, including the removal of external screws, may cause damage that is not covered under the warranty.

## Travel guidelines

- Back up your information.
- Turn off your Cybook Opus.
- Make sure that the battery is fully charged.
- Take preferably an AC adapter with you. Use the AC adapter as the power source and as a battery charger.
- Keep your Cybook Opus inside its protective cover.
- Keep your Cybook Opus in your carry-on luggage.
- If you plan to travel abroad with your Cybook Opus, be sure you have the appropriate AC adapter for the country you are visiting, if you use an AC adapter.

## 2.4 Accessing the battery and the reset hole

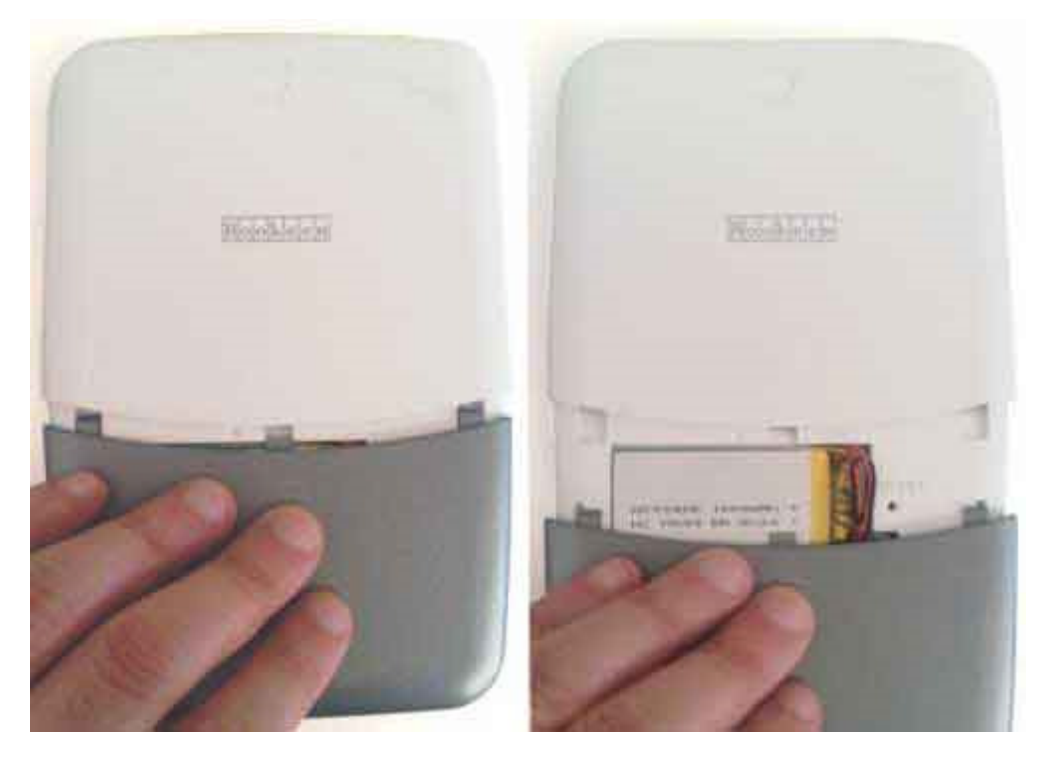

You can easily access the battery and the reset hole of your Cybook Opus. The battery and the reset hole are located in the back of the unit behind a removable sliding part of the external housing. No screws are needed to access this compartment.

### Remove the battery

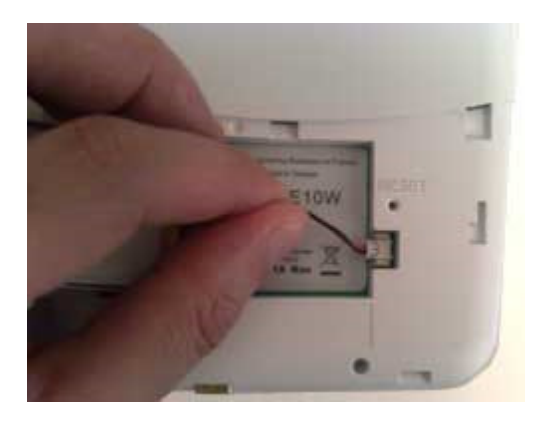

Once you have slid the battery cover, you just pull gently the cable to unplug the battery. Hold the cable close to the connector to avoid too much stress on the connector.

#### Press the reset button

Once you have slid the cover, use an unfolded staple or any other tool to press the Reset button which is located in the Reset hole.

## 2.5 Setting up your Cybook Opus

### Performing initial startup

Initial startup includes connecting to power and charging the battery, switching on and off the Cybook Opus.

## > Connecting to power and charging the battery

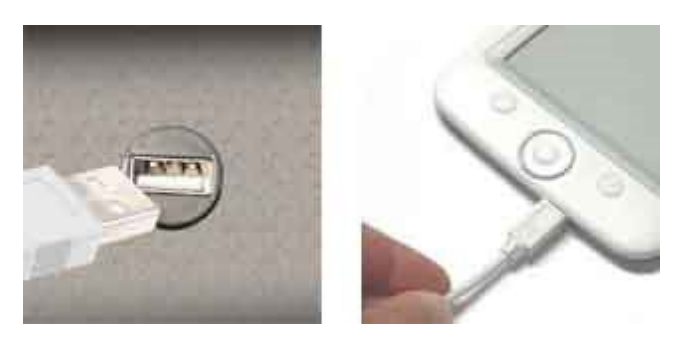

- If you have a USB power adapter, plug it into a wall AC power outlet and connect the appropriate end of the USB cable to the AC adapter.
- If you have no USB power adapter, connect the appropriate end of the USB cable to your computer USB connector.
- Connect the other end of the USB cable to the bottom of your Cybook Opus.
- Charging the battery takes approximately 3 hours to reach an 85% level and 5 hours for a full charge.

While charging the Cybook Opus LED indicator emits a red light. When the battery is fully charged, charging stops automatically (the battery will not overcharge).

## > Switching the Cybook Opus on and off

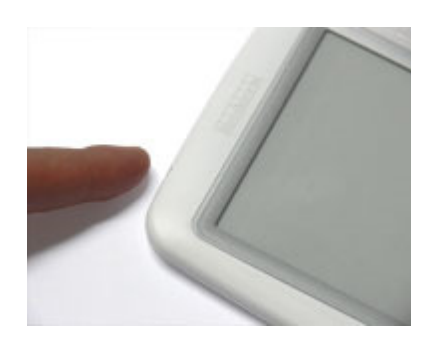

- To turn your Cybook Opus on and off, use the top switch button.
- To turn your Cybook Opus on, hold down the top switch button for at least two seconds until the screen starts flashing and the LED indicator emits a green (or blue) light.
- To turn your Cybook Opus off, hold down the top switch button for at least one second until the screen becomes white and the LED indicator shuts down.

Note: The LED indicator emits a green (or blue) and red light at the same time as switching on the Cybook Opus while charging. The LED indicator stops emitting green (or blue) light after one second of inactivity. The LED color blue or green may vary according to hardware versions.

# 3. Basic Skills

This chapter familiarizes you with the basic operations of your Cybook Opus such as discovering the ePaper screen, using the buttons, understanding contextual menu and connection principles.

## 3.1 The ePaper Screen

The Cybook shows an outstanding black and white screen, utilizing a breakthrough technology: the ePaper Display (by E Ink®). The screen acts like a paper page made of tiny ink particles which can migrate and modify the layout of your screen in a second. An Electronic Ink Display achieves ultra-low power consumption in a thin, light form. These display modules only need energy to change the display content. Once the image is written, it will remain indefinitely without consuming any additional power. The E Ink® display technology is thus energy efficient and drastically reduces power consumption. Due to its innovative technology, when the screen switches from an image to another one, the screen goes through a clearing process which causes a black to white transition.

#### Note: Image can remain on screen even with an empty battery. So be cautious, don't forget to refill your battery first when your device doesn't operate anymore.

Note: If the clearing process (Flashing Refresh) disturbs your reading experience, you can disable it through the software interface.

## 3.2 Using Buttons

You will find 2 buttons (Menu and Back) and one navigation control on the front.

## The navigation control

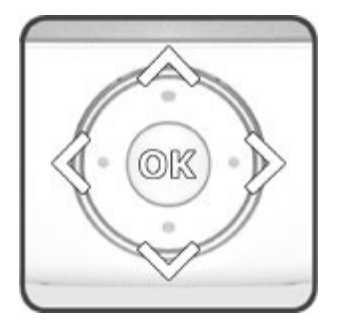

The navigation control is a 4 way control button (left, right, up, down) plus a central validation key. The navigation button is used to turn pages (right, left) to move a selection on the screen (up, down, right, left) and to validate a selection or call a contextual menu. Most of the actions can be done with this navigation button.

### The Menu and Back buttons

2 buttons with embossed icon:

- 1. **Menu icon:** always pops up a contextual menu on the screen
- 2. **Back icon**: shortcut key to get one step back in your navigation history

## 3.3 The Contextual Menu

While using your device, you can always pop-up a window containing a multi-choice contextual menu. This menu will offer different choices depending on your current situation and your current activity. It allows you to access different features without leaving your current context: increasing font size while reading a book, change font, sorting your documents by title while browsing your library, zooming in a picture while viewing an image, etc.

### How to display a contextual menu?

While reading a document or viewing an image you just need to press the Menu button (button with menu icon) or the central validation key of the navigation control. While browsing your library pages, sole the Menu button will pop-up the menu.

### How to quit a contextual menu?

To quit a contextual menu without any validation, you need to press on the Menu button or on left or right key of navigation button.

## 3.4 Shortcuts

### Total Shutdown of the device

You can total shutdown the Cybook Opus by pressing several seconds on the ON/OFF button. This action will allow you to have an optimal battery management. When you will switch on the device, it will take 12 seconds to go bak in the library, while keeping all the data related to your last reading action (last page viewed, font size and font family)

### Reset

In order to reset without having to remove the battery trap, you just need to press simultaneaously the ON/OFF and the forward (on the right side of the screen) buttons during 10 secondes. The Reset will operate a total shutdown of the Cybook Opus.

### Activate / desactivate the G-Sensor

In order to activate/desactivate the G-sensor without having to got throught the menu, you jsut need to press simultaneously on the validation button (center of the 4 way pad) and on the menu button (at the right of the 4 way pad)

### Modify text size / zoom

In order to modify the text size/zoom (depending on the type of document you are reading) without going throught the menu, you just need to press on the menu button and on one of the button situated at the right of the screen:

- The association of menu button with the upper button (page forward) increase the font size/zoom
- The association of menu button with the lower button (page backward) decrease the font size/zoom

You can also modify the layout of the library by using this manipulation:

- Menu button and page forward to increase the number of items display on the screen
- Menu button and page backward to decrease the number of items display on the screen

# 4. Choosing your Digital Content

The Cybook Opus can contain a lot of digital contents. You mut first select your digital content from the list present in your device.

## 4.1 Choose your language

When your Cybook switches on for the first time, it displays a language menu. By choosing one of the available entries, your interface will be displayed in the chosen language.

Note: this menu has no effect on the language of the books present in your Cybook. At any moment, you can modify the interface language by using the contextual menu.

## 4.2 The Library

After switch-on Cybook Opus displays the library page. The Library page shows the different digital documents (eBooks, Pictures,…) currently present in your device (and microSD card if plugged in) on a 5 element per page basis.

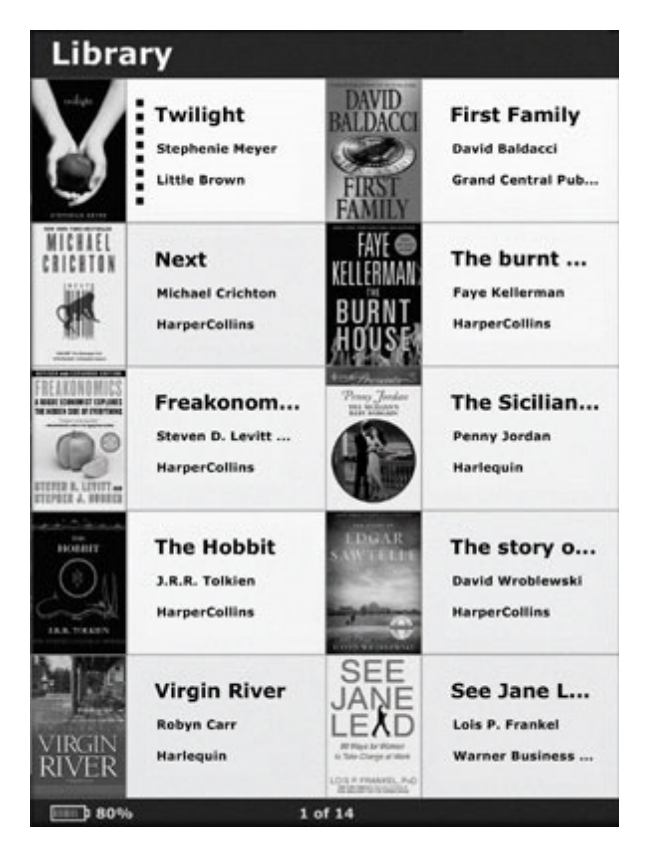

## Browsing your library and selecting an item

To browse your content, you use the left and right buttons of the navigation control (or page forward and backward side buttons) to switch from page to page and the up and down buttons to move the cursor. Once your cursor is positioned press the OK button to open the file.

## 4.3 The Library Contextual Menu

While browsing your library pages you just need to press the Menu button to pop-up the contextual menu. Different choices will then be available:

- 5 items per pages: display 5 items per page
- 10 items per pages: display 10 items per page
- 20 items per pages: display 20 items per page
- Folder View: display items present in memory (both microSD and internal memory) in folder view.The back button enable you to go back quickly to the upper directory.
- Sort: open a new menu which enables sorting your content by
	- Title
	- File Size
	- File Date
	- File Name
	- File Path
- Filter: open a new menu which hides or displays certain types of content.
	- Hide eBooks: hide all eBook files (ePub, PDF, PRC, PDB, HTM, TXT, FB2)
	- $\circ$  Hide Images: hide all image files (JPG, GIF and PNG)
	- $\circ$  Show All: display all the files
- Show File Formats: display the file format (ePub, PDF, PRC, PDB, HTM, TXT, FB2, JPG, GIF, PNG) in the right corner of the thumbnails on the library page.
- Delete: delete current selected file.
- Advanced: display advanced options via a new menu.
	- $\circ$  Slide Show: open a new menu which offers the possibility to start a slideshow (switch from file to file every 5, 10, 30 seconds or 1, 5, 10, 30 minutes or 1 hour).
	- o Languages: open a new menu which allows the user to choose the language interface.
	- $\circ$  Auto Power Off: open a new menu which offers the possibility to activate the auto power off feature. The device switches off by itself after 5, 10, 15, 30, 45 minutes or 1 hour.
	- o **Accelerometer**: enable, disable or calibrate the accelerometer.
	- Flashing Refresh (optimal): enable or disable the flashing refresh of the screen. By default the screen flashes while refreshing, in this case the optical quality of the screen is optimal. If you disable the flashing refresh some ghosting effect can appear.
	- $\circ$  About: display hardware, software and copyright information.

# 5. Transfering your Digital Content

Your Cybook Opus is an UMS (USB Mass Storage) device. When you connect it to a host computer, it appears as an external drive showing off the internal memory content. You can then add, delete, copy or move files directly from your computer.

Your Cybook Opus is also working seamlessly with an host computer software called Adobe® Digital Editions. This software will allow you to buy and manage your ePub and PDF books library. Please see below how to download and use Adobe® Digital Editions.

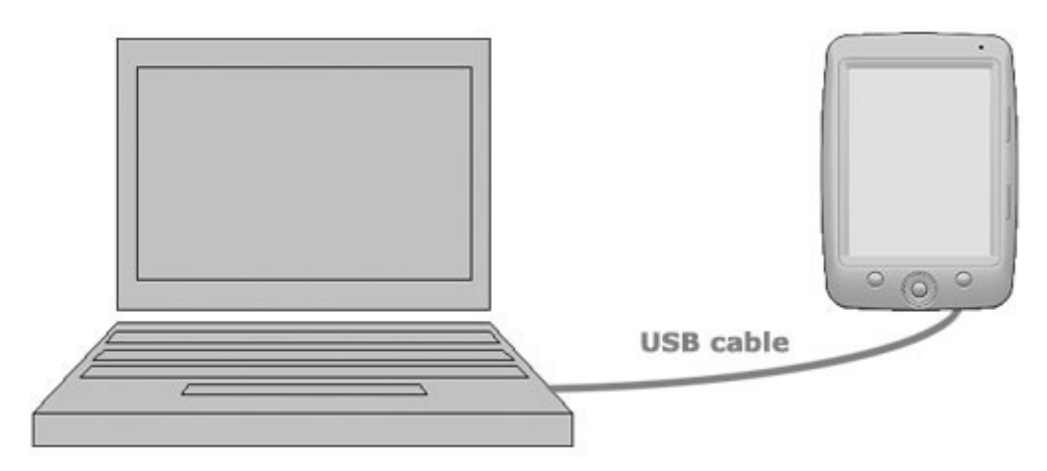

Your Cybook appears as an UMS on your desktop or Notebook only if your device is switched on. If a microSD card is plugged in your Cybook Opus, another UMS appears showing off the microSD card content. Your device UMS name is Cybook Opus.

#### Note: While your device is connected its battery is charging and the LED becomes RED or PURPLE if the device is switched on.

Note: Cybook Opus is compatible with Windows(XP/Vista/7), Linux and MacOS X.

## 5.1 Standard USB transfer

To transfer directly any kind of content to your device you need to connect your Cybook Opus to a host computer (PC, Mac).

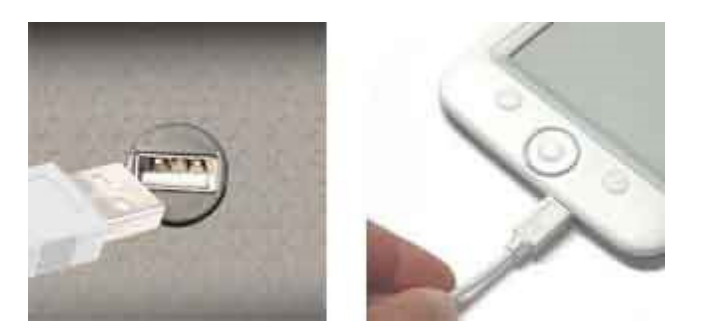

Connect the appropriate end of the USB cable to your computer USB connector.

Connect the other end of the USB cable to the bottom connector of your Cybook Opus.

As soon as your Cybook is connected, it displays an image showing an USB cable. As long as your Cybook is connected to your host computer, the Cybook interface is not accessible anymore.

On the host computer a window pops-up which indicates that a new USB mass storage device named Cybook Opus has been connected. You can now browse the entire storage memory of your Cybook. If a microSD card is plugged in your Cybook card slot, a second UMS device appears too.

# 5.2 Folder Structure in Cybook Opus

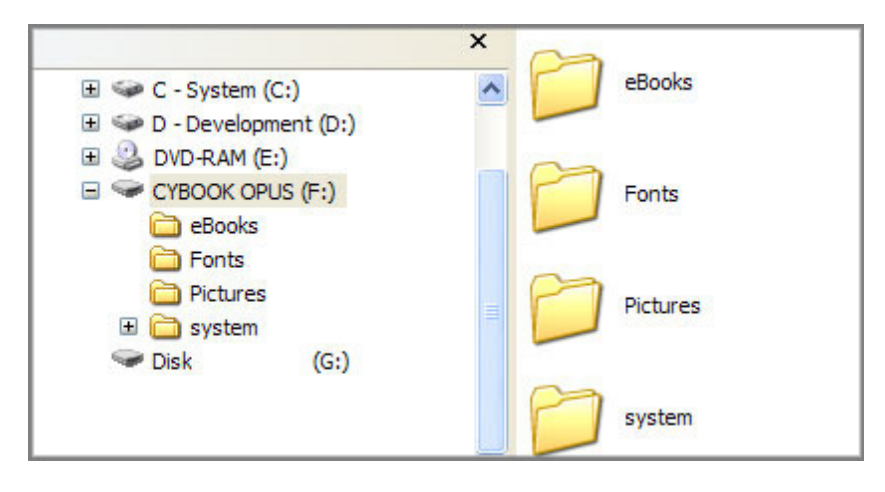

The internal storage memory of the Cybook will show several different default folders. You can add files to these folders in order to add content to your Cybook internal memory. You can delete files from these folders (except system folder) in order to remove content and free storage capacity.

Caution: The system folder should not be deleted; it contains a mandatory data file used by the Cybook Opus. The other folders can be deleted. They will be recreated by the Cybook Opus as empty folders.

## **System**

System folder contains system files needed by Cybook Opus software.

### Pictures

Pictures folder contains your pictures files. You can add a new image in this folder. The supported formats are JPG, PNG, GIF. Your image should not exceed 3MB size (average 10MPixels).

Example:

- **picturea.jpg**: original JPG file you transferred from your host computer or copied directly to your microSD card.
- **picturea\_6090.thn**: black and white thumbnail file created on the go by the Cybook Opus software. If this file is deleted, it is created again by the Cybook Opus when you browse the Library page which displays the thumbnail.
- pictureb.gif
- pictureb\_6090.thn
- picturec.png
- picturec\_6090.thn

Note: When you delete an image file from the pictures folder, don't forget to delete its thumbnail.

Fonts folder contains your fonts files. You can add new fonts file in this folder. The supported format is TTF (True Type Fonts). You will find a set of pre-installed fonts (Georgia.ttf, …). You can add or delete font files. If you add a new font file, it will appear in the settings Font Family of the contextual menu. The Cybook Opus uses one default font which is not removable and not present in this folder Verdana.

#### Note: the folders name are case sensitive.

### eBooks

Ebooks folder contains eBook files. The preferred formats are HTML (.htm and .html) or TXT (raw text). You can add or delete eBook files from this folder. If you add a new eBook file to this folder, it will appear in the library page.

HTML, TXT files:

- book.html or book.txt
- book.thn: black and white thumbnail file created on the go by the Cybook Opus software. If this file is deleted, it is created again by the Cybook Opus when you browse the Library page which displays the thumbnail.
- **book.dat:** data file used by Cybook Opus to keep user settings.

### Digital Editions

Digital Editions is the synchronisation folder for Adobe® Digital Editions host computer software. The preferred formats are ePub (.epub) or PDF. You can add or delete eBook files from this folder. If you add a new eBook file to this folder, it will appear in the library page.

ePub, PDF files:

- book.epub or book.pdf
- book.thn: black and white thumbnail file created on the go by the Cybook Opus software. If this file is deleted, it is created again by the Cybook Opus when you browse the Library page which displays the thumbnail.
- **book.dat:** data file used by Cybook Opus to keep user settings.

Note: You have to use the folders according to their type of data (eBook files should go to eBook folder or Digital Editions folder, picture files to pictures folder, etc.). If the content doesn't match with the folder type, the content will not appear in the Library.

#### microSD Card folder structure

The same folder structure appears in the microSD card. As soon as a microSD card is plugged in the Cybook Opus card slot, eBooks, Digital Editions, fonts, Pictures, system empty folders are created. microSD card System folder can be used to backup the Cybook Opus System folder content but is of no utility for the Cybook Opus.

### 5.3 Adobe Digital Editions

Adobe Digital Editions is a free software tool which:

- manages your ePub & PDF eBook library on your PC, Mac
- recognizes your Cybook Opus as a compliant reading device,
- allows drag and drop between your PC and your Cybook to transfer content,
- allows registration with your AdobeID.

Adobe® Digital Editions software offers an engaging way to view and manage eBooks and other digital publications. You can use it to download and purchase digital content, which can be read directly on your computer. Of course you can transfer copy-protected eBooks from your personal computer to other computers or ADE compliant devices like the Cybook Opus. You can also organize your eBooks into a custom library. Digital Editions supports industry-standard eBook formats, including PDF and EPUB.

Note: Adobe® Digital Editions software is compatible with Windows® and MacOS® computers. Please check the supported OS at www.adobe.com/products/digitaleditions/.

## 5.4 Purchasing and downloading eBooks

### Install Adobe Digital Editions on your computer

To be able to transfer books you purchased on Internet, you need first to install Adobe Digital Editions software on your computer (Windows or Mac).

Step A - Get an Adobe ID, go to www.adobe.com/cfusion/membership/ Complete Form and continue.

Step B -Download and install Adobe digital Editions (ADE: Go to www.adobe.com/products/digitaleditions/ and install the latest version of Adobe Digital Editions. Note: You must have an Internet connection to download Adobe Digital Editions. A pop-up box will appear once you have selected 'Install'. Follow the installation procedure until the download begins. Once the download is complete you will be asked to accept a User Agreement.

#### Note: Without acceptance you cannot continue.

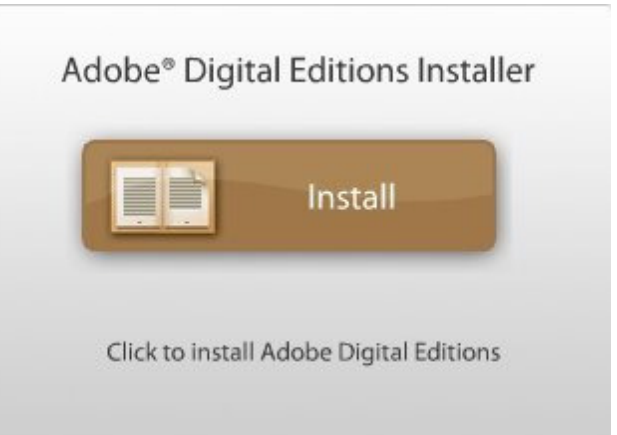

Launch Adobe Digital Editions.

Step C - Verify that your computer is activated before any purchase, you must authorise your computer to download digital books. On Adobe Digital Editions Click "Library" Click "Authorize Computer" Enter Adobe ID and password Click "Authorize" A message will pop up, indicating your computer has been authorized. You are now ready to purchase and download books for Cybook Opus!

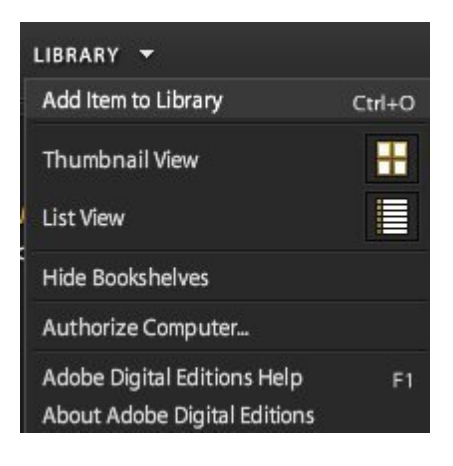

## Go to online book store

Go to an Adobe® Digital Editions compatible eBook store and pick-up the books you want.

Before final check-out you need to register and create an account.

Once you have checked-out, click on download button. Adobe Digital Editions software launches automatically and opens the book at the first page.

#### Notes: Books for the Cybook Opus are available in two formats :

- Adobe Digital Editions (PDF compatible with Opus)
- Adobe ePub (optimized for Opus recommended)

#### Transfer book to Cybook Opus

**Step A - Switch ON Cybook Opus and connect it to computer via USB** cable.After few seconds Adobe Digital Editions recognizes Cybook Opus as a compatible Reader and proposes to install it as a new peripheral by poping up a window: Authorize the installation. Now Cybook Opus appears in the left panel as a new library.

Note: Your computer may also recognizes the Cybook Opus as a new storage drive by poping up a separate window. Close this window.

### Step B - Drag and drop your Book on the Cybook Opus icon.

**Step C - Unplug Cybook Opus.** After few seconds the Library page reappears on Cybook Opus screen. Browse pages until you find your book. Press OK button to open your book. You can read!

# 6. Reading

On the library page, once you have selected an eBook file, press the OK button to open it. An eBook entry can be identified by activating the Show File Formats option of the Library contextual menu.

## 6.1 Supported File Formats

An eBook file is considered to be a digital document. It can be a book, a newspaper, an RSS feed, etc. These documents are differentiated by their file type or file format. Several file formats can be read on your device.

- $\bullet$  ePub eBook file
- PDF eBook file
- HTML eBook file
- TXT eBook file
- FB2 eBook file

## 6.2 Reading an eBook

Once your eBook file is opened, the first page of your document is displayed. The first page may be a cover page.

To go through your document, press the right (forward) key or left (backward) key of the 5 way control button or the Page forward button or Page backward button, to go from page to page. When you reach the beginning of your document you can't go backward and when you reach the end of your document you can't go forward.

If you hold down the page forward button (or right direction key in the 5 way control button), you will start browsing the document in **an accelerated mode**. This feature works also in backward direction.

Some pages contain hyperlinks which allow you to jump directly to a certain reference inside the current eBook file. To select the hyperlinks, press the down key of the 5 way control button, to select the first hyperlink. You can then move forward (down key) or backward (up key) to go from selection to selection. To activate the hyperlink and jump to the reference, press the OK button. to leave the hyperlink selection mode, press the right key or left key of the 4 way control button. In general Hyperlinks are underlined.

## 6.3 The Reading environment

The page does not show only text or image but also some extra information (like page number or book title) in reserved areas of the screen.

While reading you just need to press the OK button or the Menu button to pop-up the contextual menu. Different choices will then be available depending on the file format of the document you are reading.

Certain formats don't allow the text reflow. For example, you can't change the font size of a PDF file; you just can zoom in or zoom out.

## Reading Environment for HTML/Txt files (Reflowable content)

### Page areas

The header of the page displays the title of your document. For HTML document, it's the TITLE element. For Txt document, it's the filename. The Footer of the page displays the pageometer. The pageometer is a progress bar which indicates the progression of your reading. The header and footer areas can be hidden or shown via the options of contextual menu

### Contextual menu

- Back: go back to the last hyperlink you activated. Comparable to Back function in Internet browsing. Step back in history navigation. If you did not activate any hyperlink this choice is dimmed. The back button is a shortcut for the back function.
- **Forward:** go forward in history navigation.
- Go To...: allow you to jump directly to certain parts of the document. It opens a second menu.
	- $\circ$  First Page: go to first page of the document
	- $\circ$  Start Reading: should go to the first readable page after covers and copyright notifications.
	- $\circ$  Last Page: go to last page of the document
	- $\circ$  Page...: Open a small numeric keypad on the screen to enter directly the number of the page (use navigation button to choose your numbers).
- Font size...: allow you to change the size of your text font. It opens a second menu with a choice between 12 different sizes.
- **Font Family...:** allow you to change the font of the text. It opens a second menu.
	- $\circ$  Verdana : set the font to Verdana (default font).
	- [...]: other fonts: these fonts are installable. You just need to copy your font files (TTF) in the font folder. Your font family will then appear in this list of installed fonts. You will then be able to choose it for your text.
- Layout...: allow you to modify the layout of the book. It opens a second menu.
	- $\circ$  Show Header: show or hide the title of the book in the header part of the page.
	- $\circ$  Show Pageometer: show or hide pageometer (book progress bar).
	- $\circ$  Justified Text: force the text to be justified (aligned both to the right and left borders).
	- $\circ$  Emboldened Text: emboldened the text (make the font bold).
- **Advanced...:** allow you to modify advanced parameters. It opens a second menu. This second menu is completely identical to the advanced submenu of the library page.
- Back to Library: get back to the library page.

## Reading Environment for ePUB files (Reflowable content)

### Page areas

The Footer of the page is a status bar which displays the title of your document and your position in the document (current page/total number of pages). The footer areas can be hidden or shown via one option of contextual menu.

### Contextual menu

- Back: go back to the last hyperlink you activated. Comparable to Back function in Internet browsing. Step back in history navigation. If you did not activate any hyperlink this choice is dimmed. The back button is a shortcut for the back function.
- Forward: go forward in history navigation.
- Go To...: allow you to jump directly to certain parts of the document. It opens a second menu.
	- $\circ$  First Page: go to first page of the document
	- $\circ$  Last Page: go to last page of the document
	- $\circ$  Page...: Open a small numeric keypad on the screen to enter directly the number of the page (use navigation button to choose your numbers).
	- o **xxxxxx:** Go to a predefined entry in the document like Table Of Content or Chapter 1.

On certain documents, you can have several predefined entries which helps you to navigate through the document.

- Font size...: allow you to change the size of your text font. It opens a second menu with a choice between 12 different sizes.
- Show Status Bar: show or hide the status bar located in the footer.
- **Advanced...**: allow you to modify advanced parameters. It opens a second menu. This second menu is completely identical to the advanced submenu of the library page.
- Back to Library: get back to the library page.

## Reading Environment for PDF files (Non reflowable)

### Page areas

The Footer of the page is a status bar which displays the title of your document, your position in the document (current page/total number of pages) and your level of zoom in %. The footer areas can be hidden or shown via one option of contextual menu.

### Contextual menu

- Back: go back to the last hyperlink you activated. Comparable to Back function in Internet browsing. Step back in history navigation. If you did not activate any hyperlink this choice is dimmed. The back button is a shortcut for the back function.
- **Forward:** go forward in history navigation.
- Go To...: allow you to jump directly to certain parts of the document. It opens a second menu.
- $\circ$  First Page: go to first page of the document
- $\circ$  Last Page: go to last page of the document
- **Page…:** Open a small numeric keypad on the screen to enter directly the number of the page (use navigation button to choose your numbers).
- **xxxxx:** Go to a predefined entry in the document like Table Of Content or Chapter 1.

#### On certain documents, you can have several predefined entries which helps you to navigate through the document.

- Zoom...: allow you to zoom in and out in the page. It opens a second menu.
	- $\circ$  Fit Page: get the document page fit entirely inside the screen limits.

#### Note: in landscape mode this effect corresponds to a zoom out function for a standard document.

- $\circ$  Fit Width: get the document page width correspond to screen width. In landscape mode this effect corresponds to a zoom in function for a standard document.
- $\circ$  Fit Height: get the document page height correspond to screen height. In landscape mode this effect corresponds to a zoom out function for a standard document.
- 50%: Display half of the actual size.
- $\circ$  60%: Display 60% of the actual size.
- o 70%: Display 70% of the actual size.
- $\circ$  80%: Display 80% of the actual size.
- 90%: Display 90% of the actual size.
- 100%: Display actual size.
- Rotation...: options to rotate the screen. It opens a second menu.

#### Note: this option is dimmed while accelerometer is activated.

- $\circ$  0°: display the document in portrait mode (default).
- 90°: display the document in landscape mode (90° rotation).
- $\circ$  Flipped: display the page upside down.
- Crop Margin: enable you to crop the margin. If this option is activated, some pictures might not be shown.
- Show status bar: display or hide a status bar which appears at the bottom of the screen and shows the name of the file, the current page versus the total number of pages, and the zoom factor.
- Advanced...: allow you to modify advanced parameters. It opens a second menu. This second menu is completely identical to the advanced submenu of the library page.
- Back to Library: get back to the library page.

# 7. Viewing Images

On the library page, once you have selected an image file, press the OK button to open it. An image entry can be identified by activating the Show File Formats option of the Library contextual menu. In this case JPG, GIF or PNG files are considered as image files.

## 7.1 The Image Viewer

Once your image file is opened, the image is displayed. If you use the navigation button, you will jump from image to image. If the Auto Rotate option is activated, the image can be displayed either in portrait or landscape mode.

If the image is bigger than the screen (arrow icons should appear on the sides of the images) use the navigation button to browse the image. In this mode you won't jump from image to image.

Indicator on the page Status bar: this bar appears at the bottom of the screen and shows the name of the file and the zoom factor.

## 7.2 The Image Contextual Menu

- Fit screen: get the image fit entirely inside the screen limits.
- Actual size: show the image in its real size.
- Rotation...: options to rotate the screen. It opens a second menu. This option is dimmed while accelerometer is activated.
	- $\circ$  **Auto Rotate**: this option enables the image viewer to automatically detect if the image should be displayed in portrait or landscape mode.
	- $\circ$  0°: display the document in portrait mode (default).
	- $\circ$  90°: display the document in landscape mode (90° rotation).
	- $\circ$  Flipped: display the page upside down.
- Next Picture: display next picture in according to the library order.
- **Previous Picture:** display previous picture in according to the library order.
- Show status bar: display or hide a status bar which appears at the bottom of the screen and shows the name of the file and the zoom factor.
- Advanced...: allow you to modify advanced parameters. It opens a second menu. This second menu is completely identical to the advanced submenu of the library page.
- Back to Library: get back to the library page

## 8. The G-Sensor or Accelerometer

Your Cybook Opus embeds a G-sensor or accelerometer which enables you to switch automatically the screen orientation (Portrait, Landscape) only by turning around the device. According to the orientation of your device  $(0^{\circ}, 90^{\circ}, 180^{\circ}, 270^{\circ})$ , the screen will follow the orientation of your device. You can disable the G-sensor via the contextual menu.

# 9. Managing your Cybook

## 9.1 Managing Power

### > Charging the battery

To charge your Cybook connect it via USB to a host computer or to the USB charger provided by Bookeen.

Whenever possible, keep your Cybook Opus connected to AC power. Doing so keeps the battery charged. When the battery is fully charged, charging stops automatically (the battery will not overcharge).

### > Power saving tips

To maximize battery's operating time, particularly when you are relying solely on the battery power for extended time periods:

- Switch off the Cybook Opus when not in use, even for short periods of time.
- We strongly recommend activating the Auto Power Off option which preserves very efficiently your battery.

## 9.2 Managing Memory

### Additional storage memory

Use a microSD card to increase storage memory or to transfer large files between the Cybook Opus and other devices. microSDHC (High Capacity) cards are not supported.

## 9.3 Performing a Reset

Occasionally, you may need to reset your Cybook Opus. Resetting your Cybook Opus is similar to restarting your desktop computer. It stops all running applications, restarts the operating system but does not erase any programs or saved data.

## Reset using the reset button (reset hole)

- Locate the reset hole at the back of your Cybook Opus.
- Use a stylus to lightly press the reset button.
- The Cybook Opus is now completely stopped.
- Press the ON/OFF button during few seconds to restart your Cybook Opus.

## Reset with buttons combination

If your Cybook Opus is freezed, you can reset the Cybook by pressing the ON/OFF button and the Page Backward button during 10 seconds. After 10 seconds, the Cybook Opus restarts by itself.

# 10. Technical Specifications

Size: 4.2" x 6" x 0.4" (108 x 151 x 10 mm) Weight: 5.3 oz, i.e. 150 g (battery included)

#### ... Screen:

5" E Ink® Vizplex screen Daylight readable Resolution: 600 x 800 pixels (200 dpi)

### Storage Memory: 1 GB

(accessible capacity may vary, some space is reserved for the system)

# Processor: ARM (400 MHz)

### Communication Ports:

USB Client (v2.0) - Mini USB B connector, microSD card slot

### Battery:

Rechargeable built-in Li-Polymer battery (1000 mAh)

8,000 screen refreshes battery life

Peripherals: USB synchronization cable

Operating System: Linux embedded version

## Software Suite:

BooReader - Bookeen multi-format eBook reader Adobe ePub/PDF Mobile Reader Supported image formats: JPG, GIF, PNG

# 11. Safety Precautions

# > About the USB charger (adapter)

- Do not use the adapter in a high moisture environment. Never touch the adapter when your hands or feet are wet.
- Allow adequate ventilation around the adapter when using it to operate the device or charge the battery. Do not cover the AC adapter with paper or other objects that will reduce cooling. Do not use the AC adapter while it is inside a carrying case.
- Connect the adapter to a proper power source. The voltage requirements are found on the product case and/or packaging.
- Do not use the adapter if the cord becomes damaged.
- Do not attempt to service the unit. There are no serviceable parts inside.
- Replace the unit if it is damaged or exposed to excess moisture.

## > About the battery

- Use a charger approved by the manufacturer.
- Do not mutilate, puncture, or dispose of battery in fire. The battery can burst or explode, releasing hazardous chemicals.

## > Important instructions

- There is a risk of explosion if battery is replaced by an incorrect type.
- Dispose of used batteries according to the instructions.
- Replace only with the same or equivalent type recommended by the manufacturer.
- The battery must be recycled or disposed of properly.
- Use the battery only in the specified equipment.

## > About electrostatic discharges

- Electrostatic discharges can interfere with the normal functioning of the electronic devices. Your equipment can behave abnormally owing to such an event, resulting in the possible data corruption or loss of unsaved data. To recover from this, reset your equipment.
- To avoid losing data due to electrostatic discharges or other types of events, it is recommended that you regularly save and backup data.

## 12. Accessories

By purchasing accessories designed for your Cybook Opus, you can expand the capabilities of your Cybook Opus, replace lost parts or facilitate your operation.

Please contact your dealer or visit the www.bookeen.com web site for the availability of accessories for your Cybook Opus.

The use of unauthorized accessories will void your warranty. For detailed information on using the accessories, see the instructions supplied with the accessories.

Contacting Bookeen www.bookeen.com

Adobe and Reader are trademarks of Adobe Systems Inc.

Mobipocket is a trademark of Amazon.com or its affiliates.